## ecodev

## Configuration e-mail pour Outlook (Windows 11)

Fichier ➤ Ajouter un compte

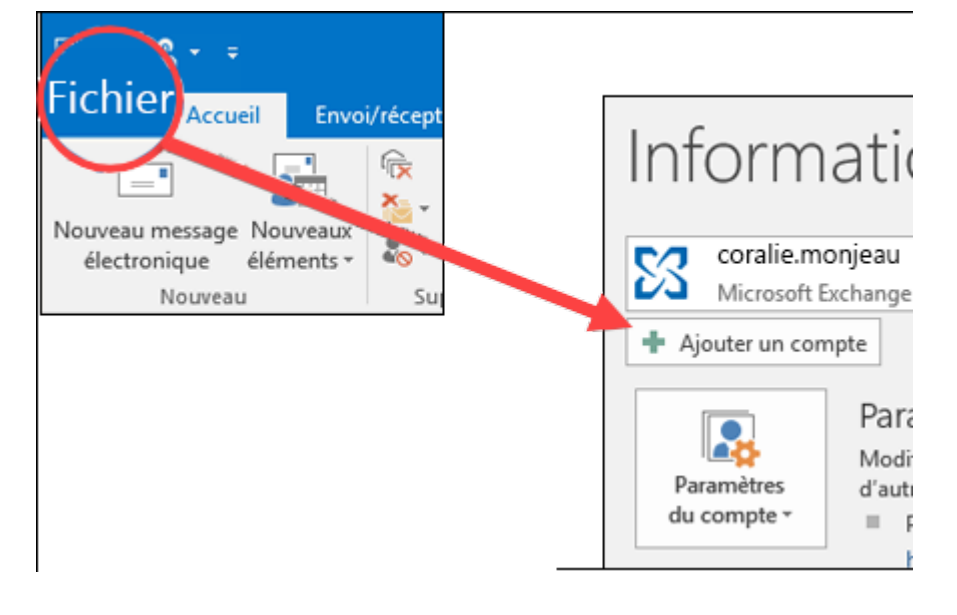

- Entrez votre adresse de courriel puis cliquez sur Connexion
- Saisir le mot de passe du compte puis Connecter (tester sur [https://webmail.ecodev.ch](https://webmail.ecodev.ch/) en cas de doute)

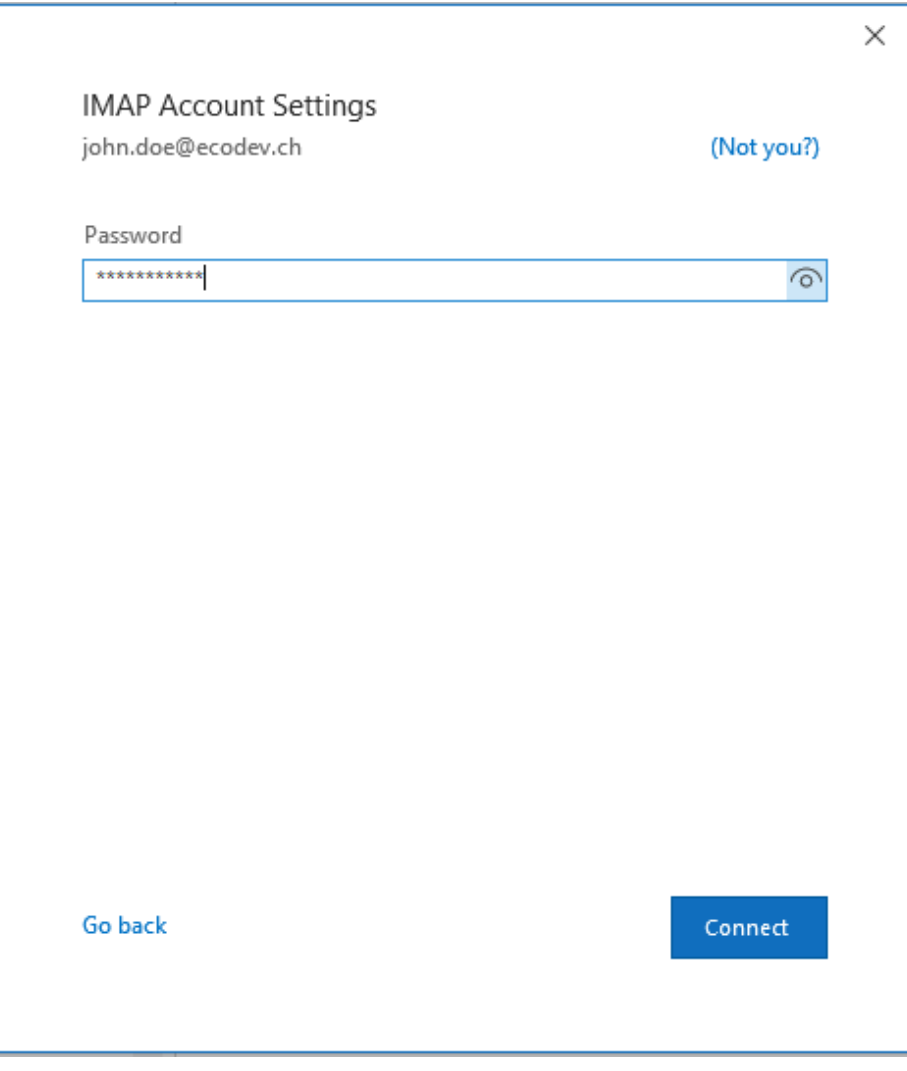

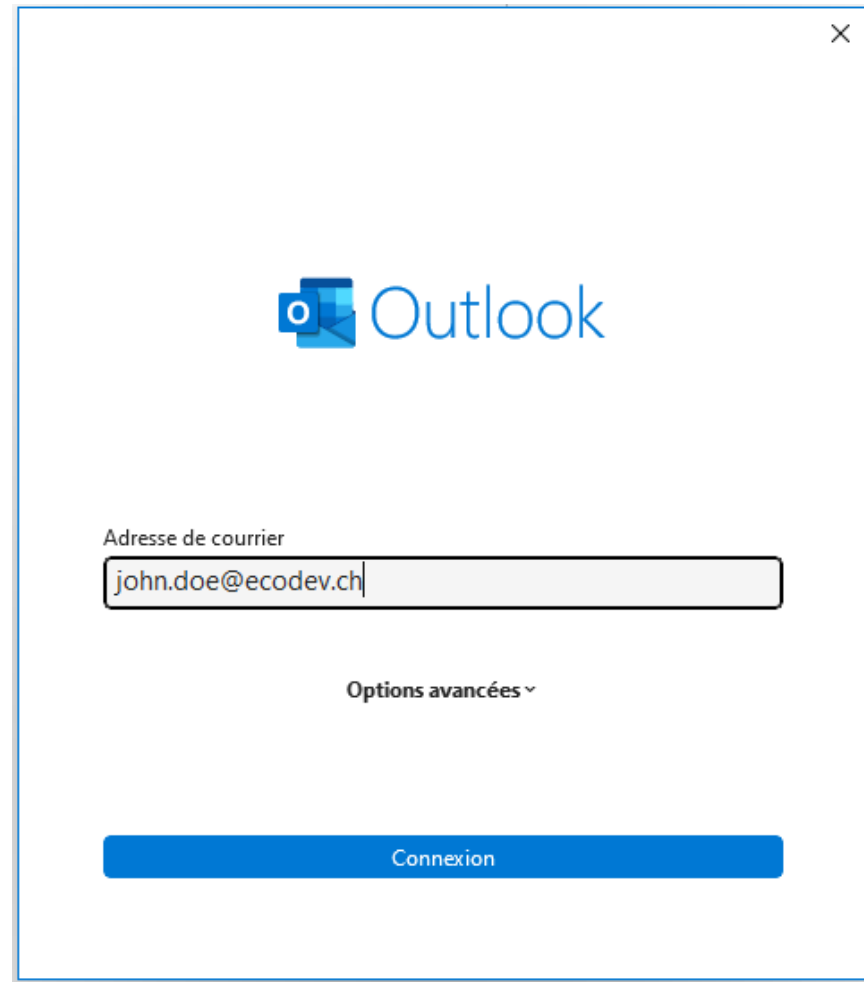

Le compte est prêt à l'utilisation, faire un test d'envoi à soi-même.

Config\_Ecodev\_Outlook\_Windows\_11.docx 1/1